## 표절 없는 바람직한 학술연구문화를 지원합니다.

2015.01

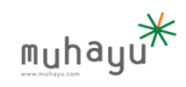

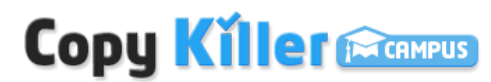

Copyright © 2015 muhayu Inc. All Rights Reserved.

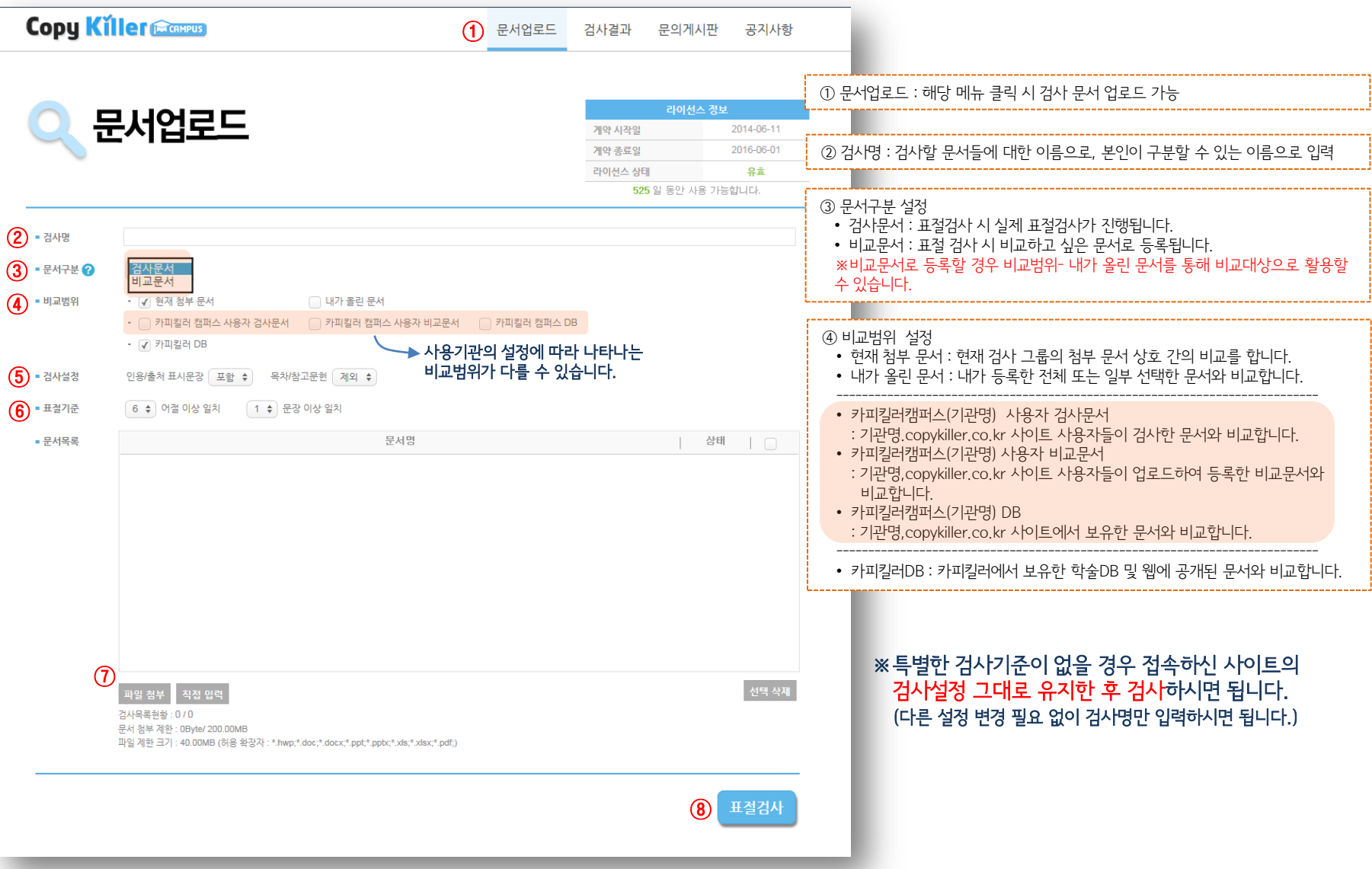

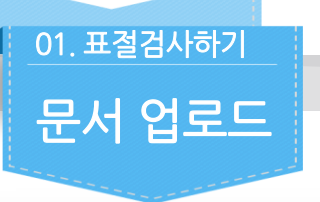

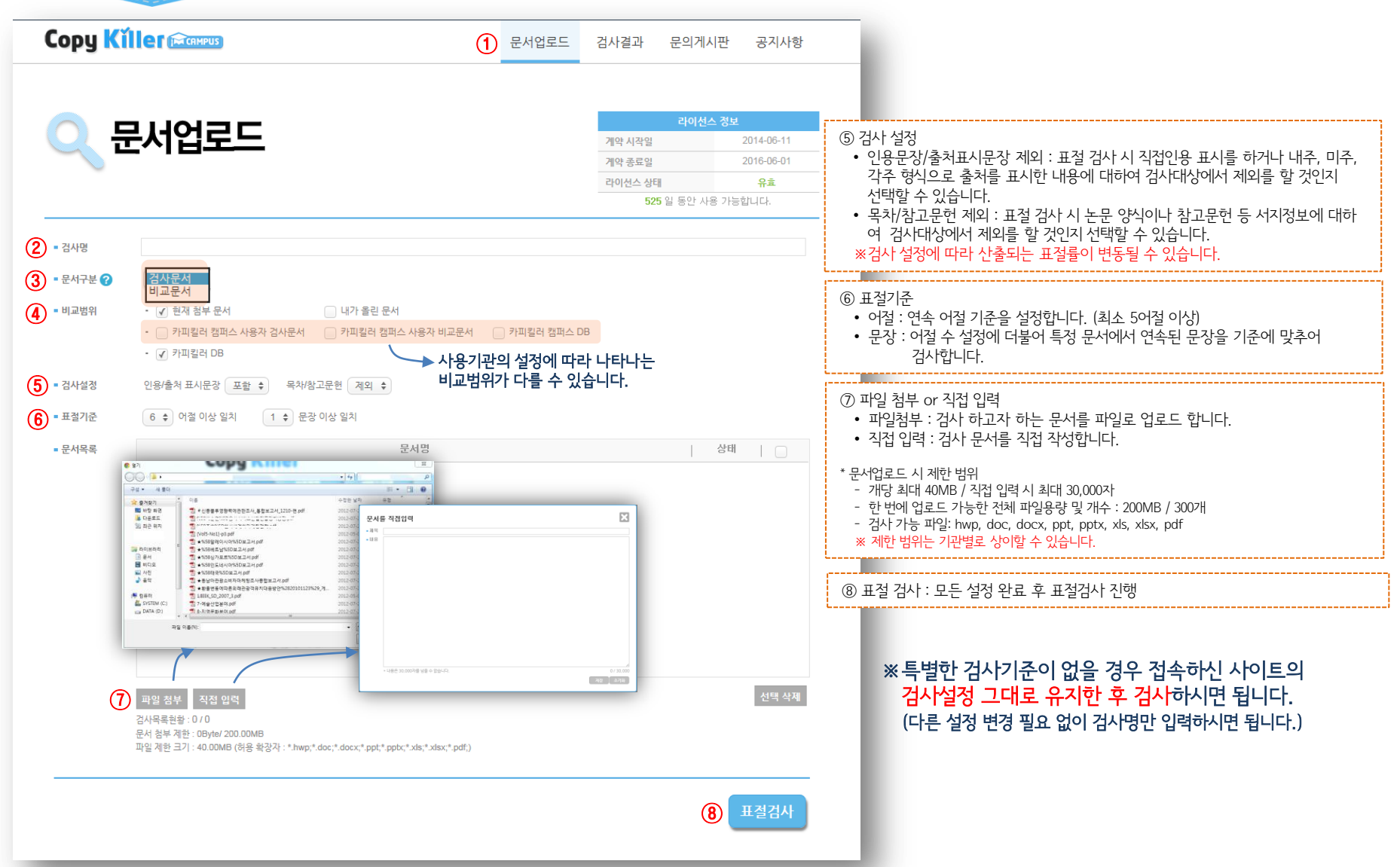

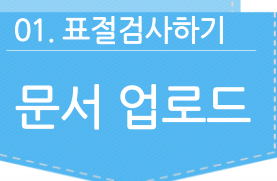

카피킬러캠퍼스 사용매뉴얼

**Copy Killer Compus** 2

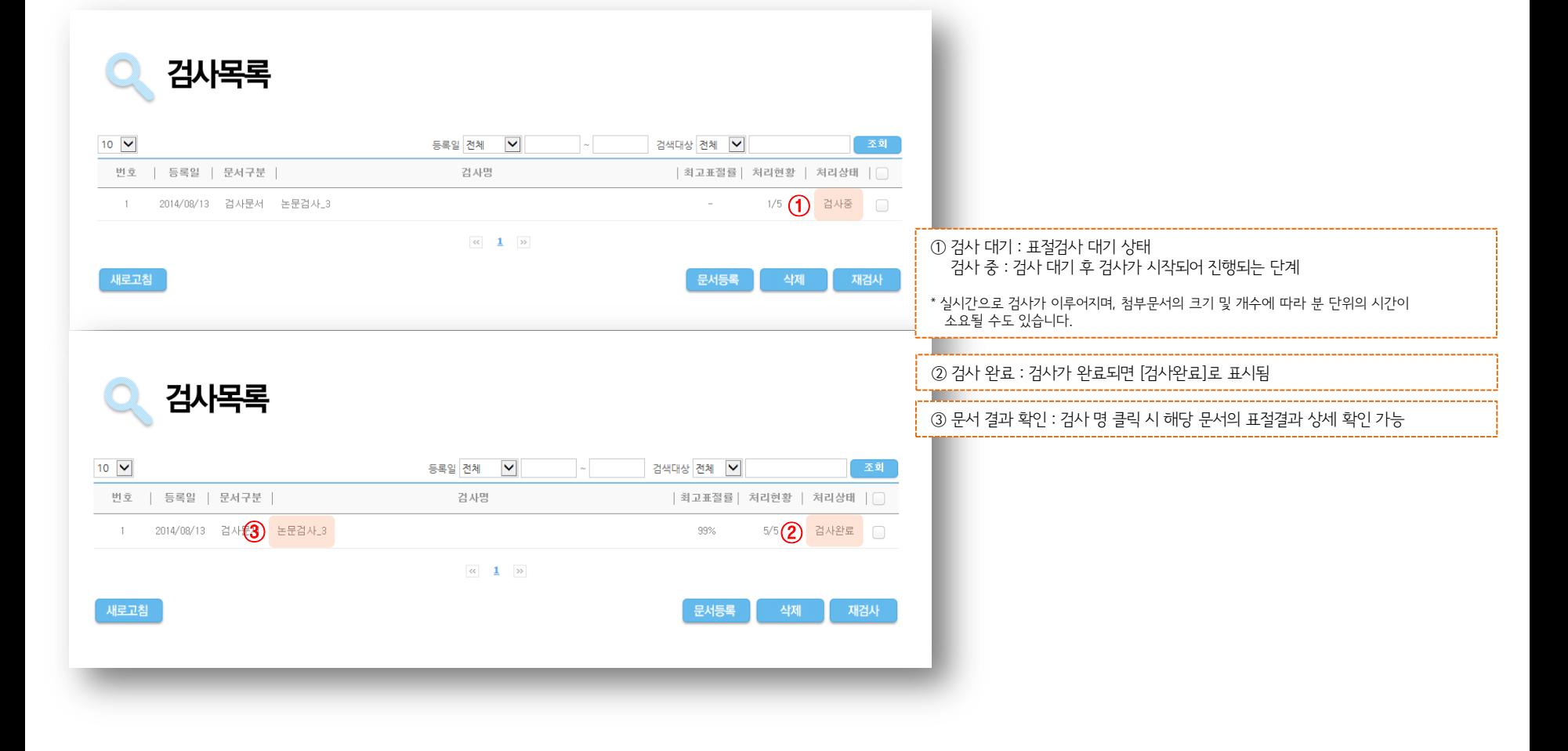

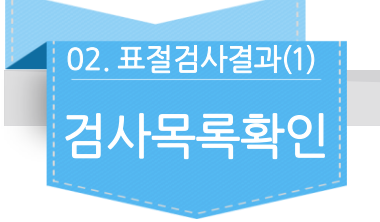

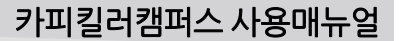

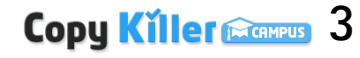

## **Copy Killer Excaveus** 4

Copyright © 2015 muhayu Inc. All Rights Reserved.

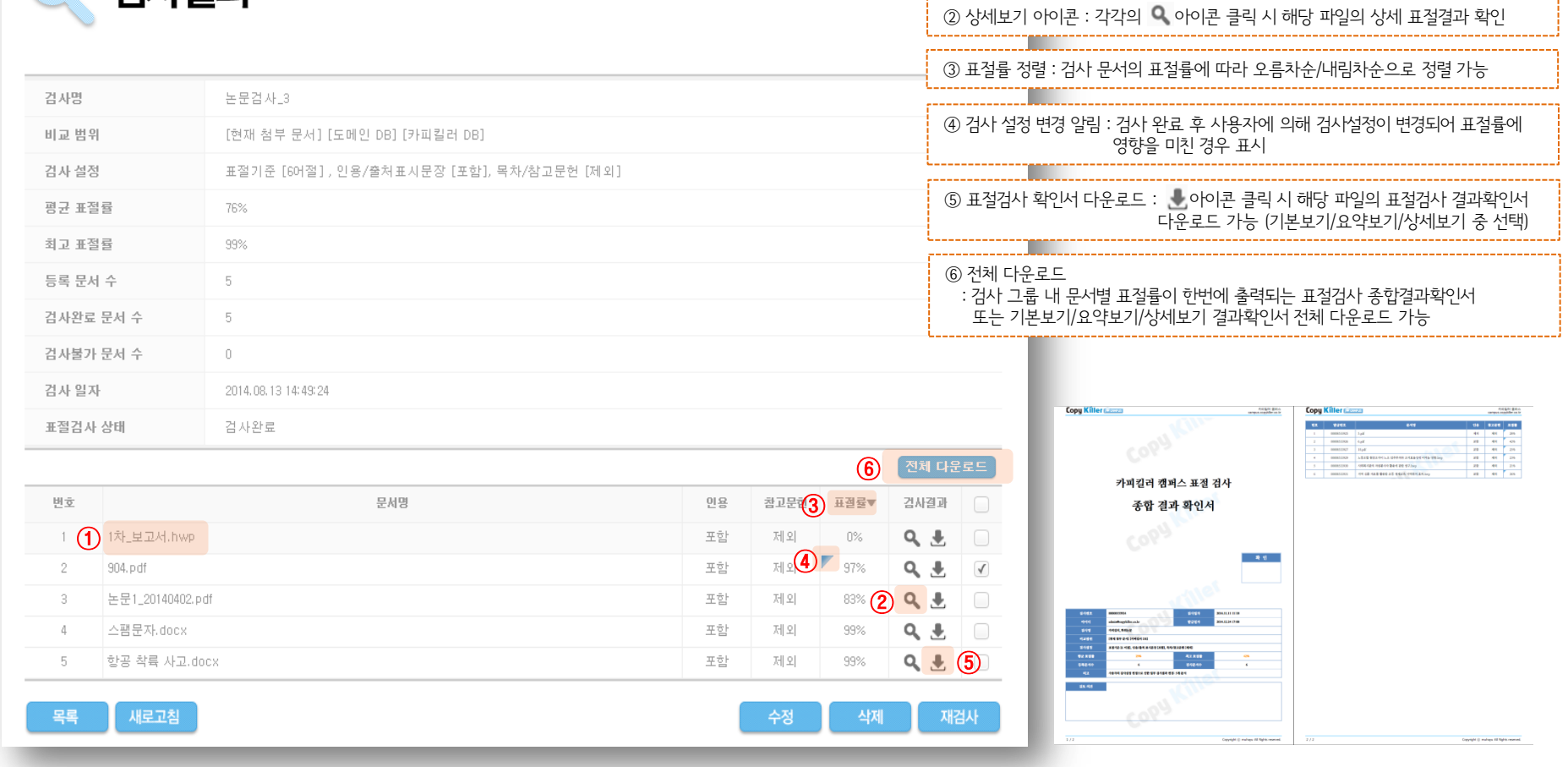

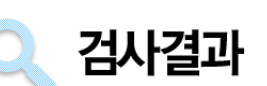

검사결과확인

 $\boxed{\ket{02.\,$ 표절검사결과 $(2)}$ 

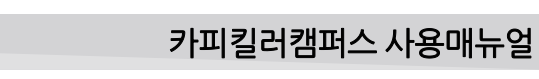

① 상세보기 : 각각의 문서 파일명 클릭 시 해당 파일의 상세 표절결과 확인 가능

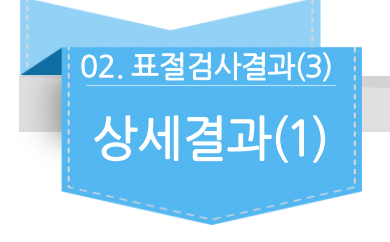

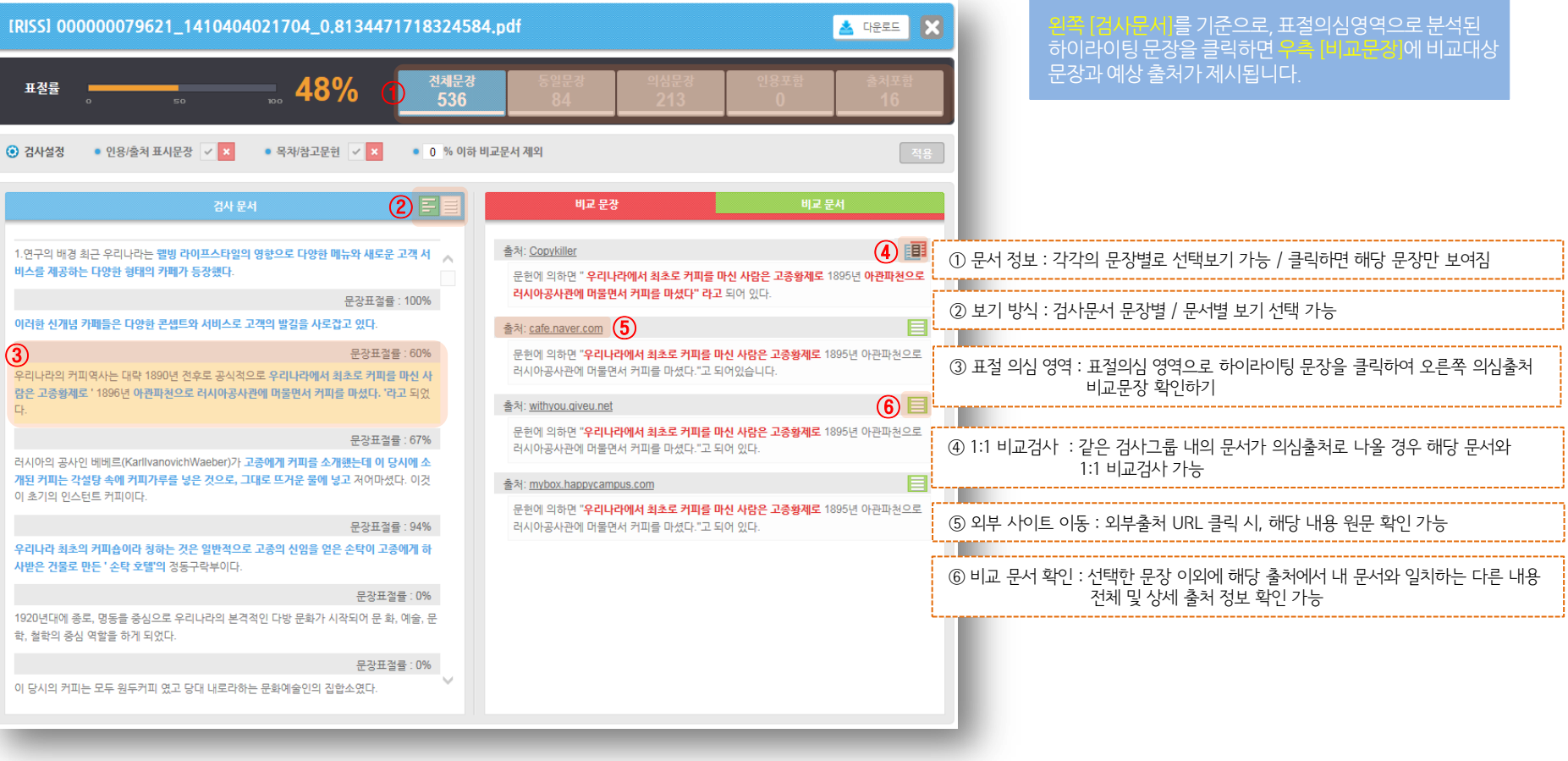

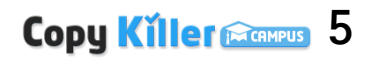

Copy Killer Frampus 6

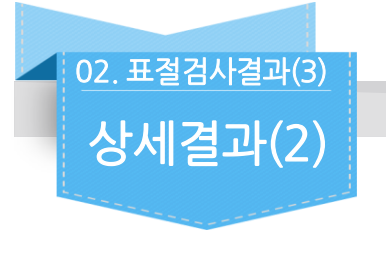

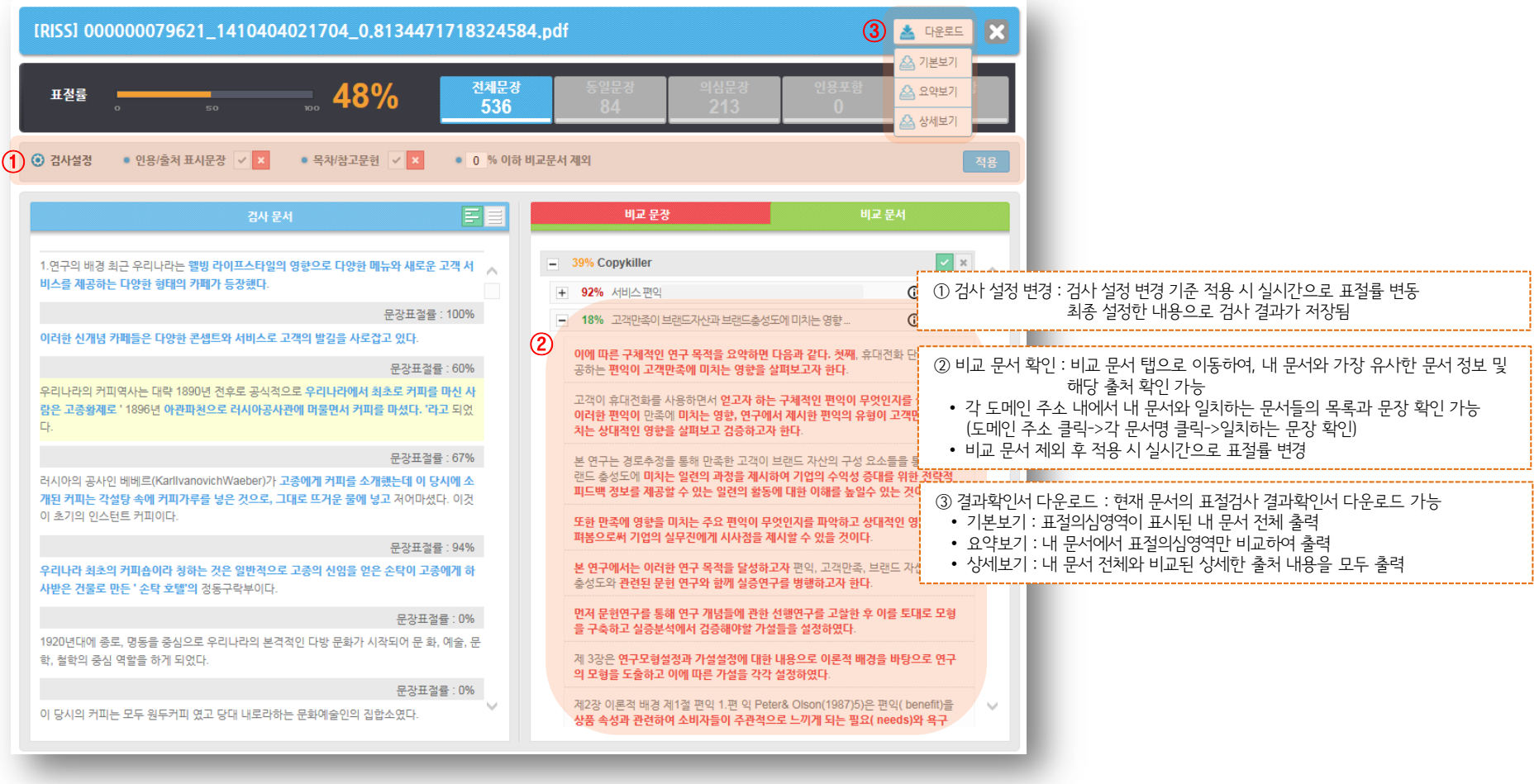

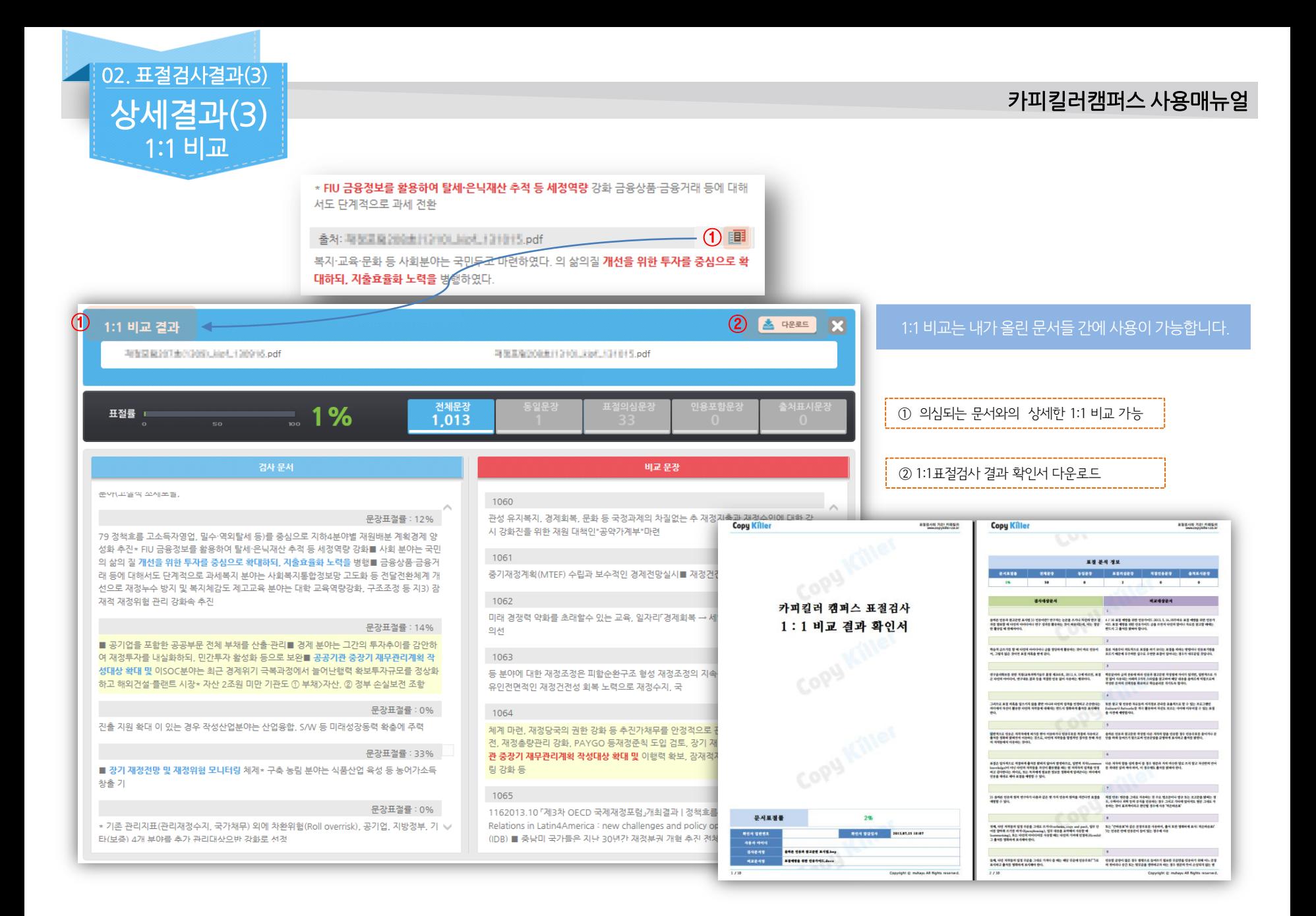

## **Copy Killer Canpus** 7

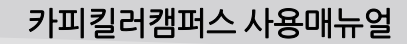

Copy Killer COMPUS 8

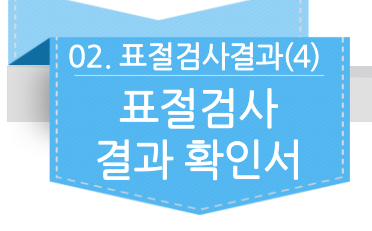

- 1. 해당 문서의 검사결과를 다양한 보기 방식의 PDF 파일로 다운로드하여 확인제출할 수 있습니다.
- \*\*\*\*\*\*\* 2. 검사결과에 대한 변형이 불가하도록 워터마크가 카피킬러 캠퍼스 표절 검사 삽입된 PDF 형태로 제공됩니다. 결과 확인서 ■ せ \*\*\* **The Second Second** \*\*\*\*\*\* 카피킬러 캠퍼스 표절 검사 결과 확인서 ① 기본보기 : 표절의심영역이 표시된 내 문서 전체 출력 一身处。 **Copy Killer** -<br>Geographical 카피킬러 캠퍼스 표절 검사 결과 확인서 ② 요약보기 : 내 문서에서 표절의심영역만 비교하여 출력 一味サー 8.98 ----<br>---<br>---<br>---**SIXE CARGOON** ③상세보기 : 내 문서 전체와 비교된 상세한 출처 내용을 모두 출력

Copy Killer

Copy Killer

**TERRITORY** 

- 19819

내가 가지고 있는 문서를 **비교문서로 등록**하여

#### 문서업로드 라이선스 정보 계약 시작일 2014-06-11 계약 종료일 2016-06-01 라이선스 상태 유효 582 일 동안 사용 가능합니다. • 검사명 • 문서구분 <mark>3 <mark>검사문서</mark></mark>  $-$ 문서목록 문서명 | 상태 | □ **Copy Killer Compus** 문서업로드 검사결과 문의게시판 공지사항 라이선스 정보 문서업로드 2014-06-11 계약 시작일 계약 종료일 2016-06-01 라이선스 상태 **유효** 582 일 동안 사용 가능합니다.  $-2449$ 비교문서 등록 - 문서구분 2 [비교문서 ≑]  $-$  문서목록 문서명 상태  $\Box$ 26-2-3.hwp (75.1KB) 개능 30-3-1.pdf (573.8KB) 가능 000000033803\_1399534763019\_0.024530295145842373.pdf (1.01MB) 가능 000000048316\_1399534890466\_0.08353821932486283.pdf (8.11MB) 가능 000000068209\_1399535363218\_0.750852322248183.pdf (8.74MB) 가능 91501031.pdf (609.6KB) 가능 2 파일 첨부 작점 입력 선택 삭제 문서 청부 제한 : 19.09MB/ 200.00MB 파일 제한 크기 : 40.00MB (허용 확장자 : \*.hwp;\*.doc;\*.docx;\*.ppt;\*.ppb;\*.xls;\*.xlsx;\*.pdf;) ③

검사목록 계약 시작일 2014-06-11 계약 종료일 2016-06-01 라이선스 상태 유효 582 일 동안 사용 가능합니다.  $10$   $\boxed{\triangleright}$ 등록일 전체  $\blacktriangledown$ 검색대상 전체 V  $\sim$ 조회 │ 최고 | 처리현황 | 처리상태 | □ 번호 등록일 | 문서구분 | 검사명 ④ 2014/10/28 비교문서 비교문서 등록 등록완료 36  $6/6$ 35 2014/10/01 검사문서 2 27%  $1/1$ 검사완료 □ 2014/10/01 검사문서 1 49% 검사완료

나만의 DB 구축이 가능

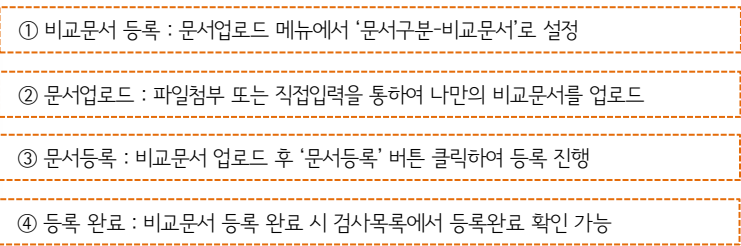

 $\Box$  03. 활용하기 TIP(1)

 비교문서 등록하기

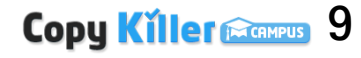

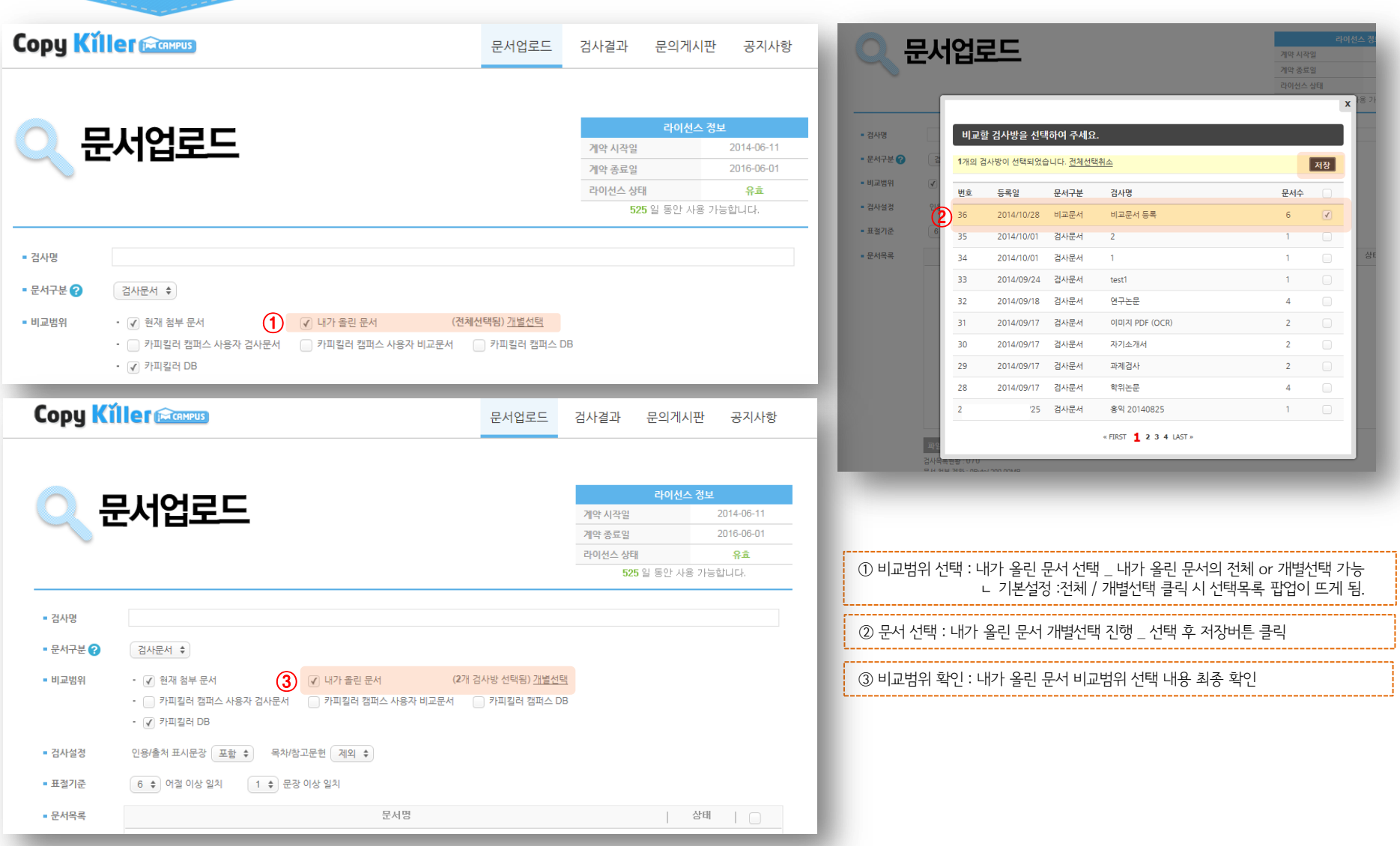

Copyright © 2015 muhayu Inc. All Rights Reserved.

03. 활용하기 TIP(1)

 비교범위설정 .<br>- 내가 올린 문서선택

## Copy Killer Facenteurs 10

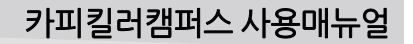

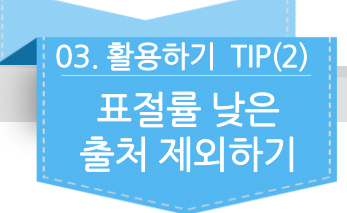

Q. 표절률(%)이 낮은 출처는 제외하고 유사성이 높은 출처만 갖고 비교하고 싶습니다.

A. 검사설정 항목 중 '□%이하 비교문서 제외'에 임의의 숫자를 넣고 적용버튼을 누르면, 해당 %이하의 비교문서는 제외된 상태로 표절률이 재산출됩니다.

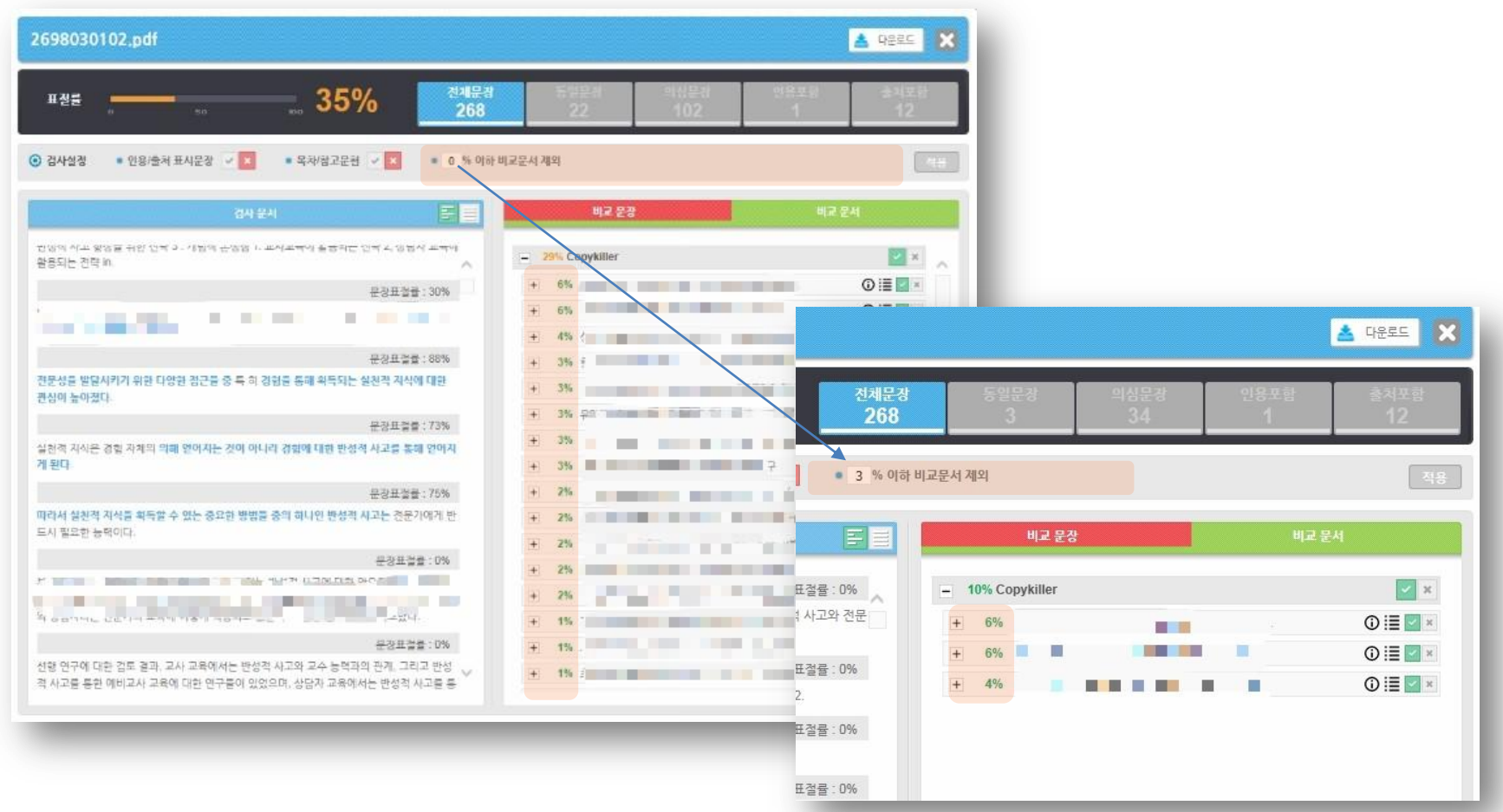

## Copy Killer COMPUS 11

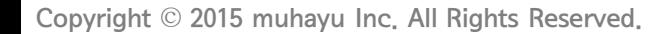

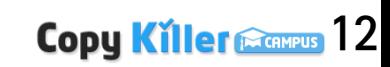

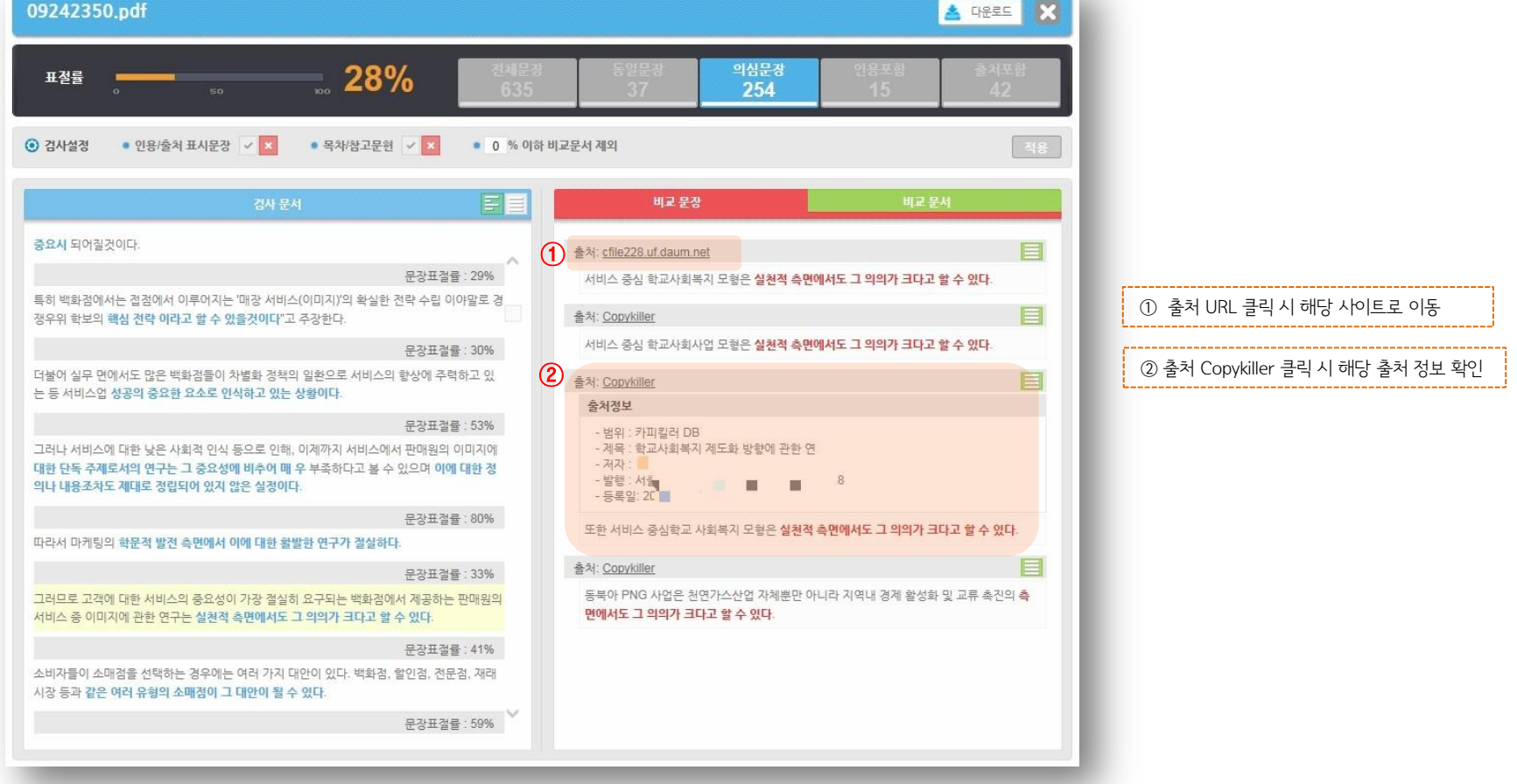

A. 비교문장 탭 내 출처를 클릭하면 해당 표절의심문장의 출처정보를 확인할 수 있습니다.

Q. 제가 쓴 문서 일부가 표절을 했다고 나옵니다. 이 비교문장이 나온 출처에 대해 더 자세히 보고 싶습니다.

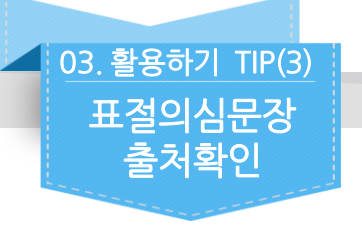

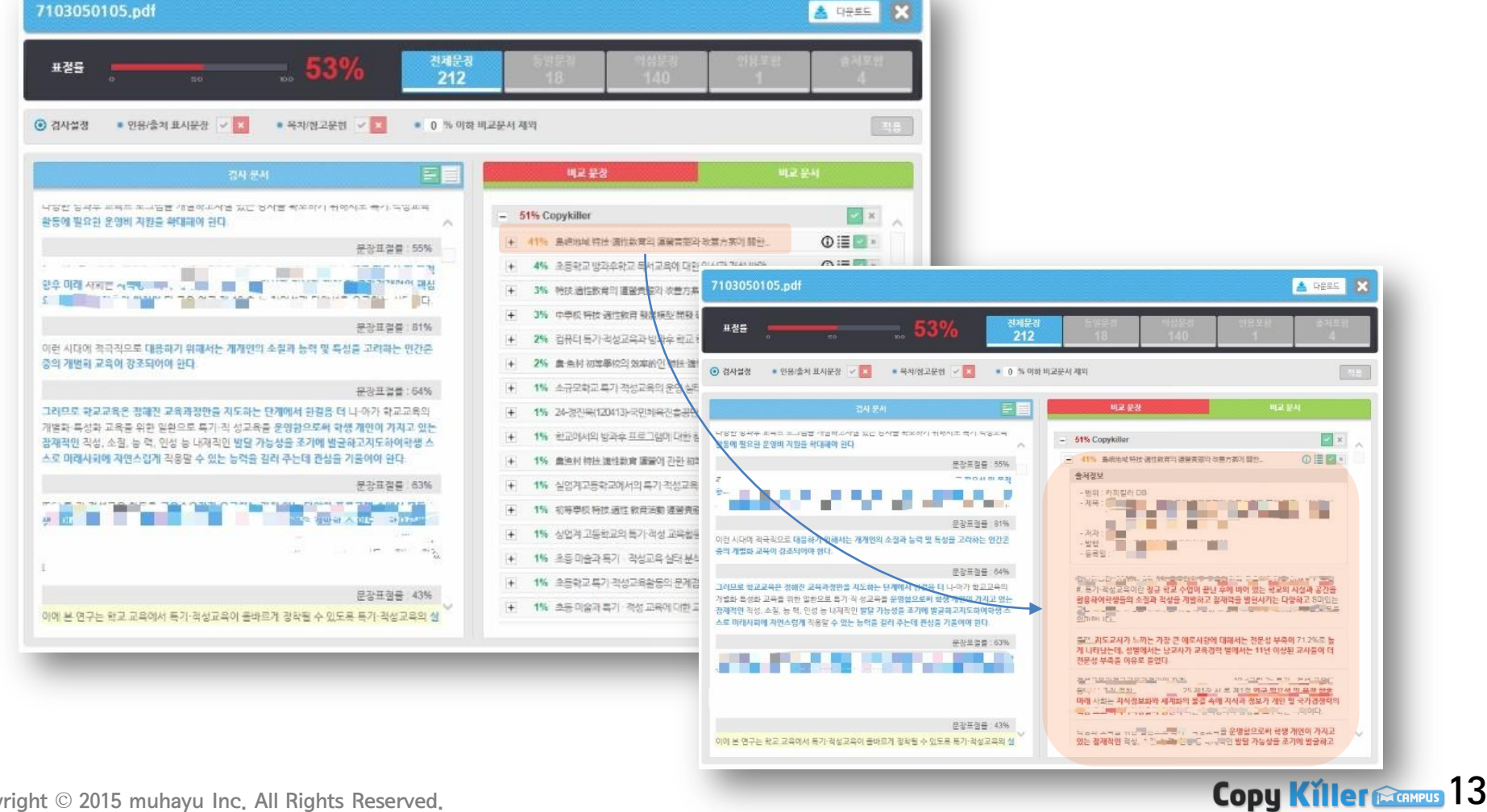

A GREE

A. 비교문서 탭 내에서 보고 싶은 출처 문서를 클릭 시 하단에 표절의심문장만 모아서 확인 가능합니다.

Q. 특정 출처 문서 내에서 어떤 부분이 겹치는지 해당 부분만 모아서 확인하고 싶습니다.

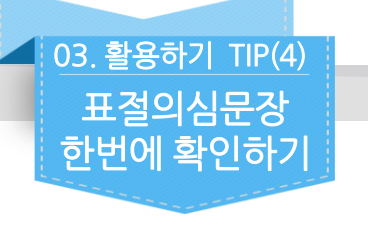

7103050105.pdf

카피킬러캠퍼스 사용매뉴얼

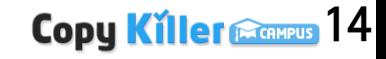

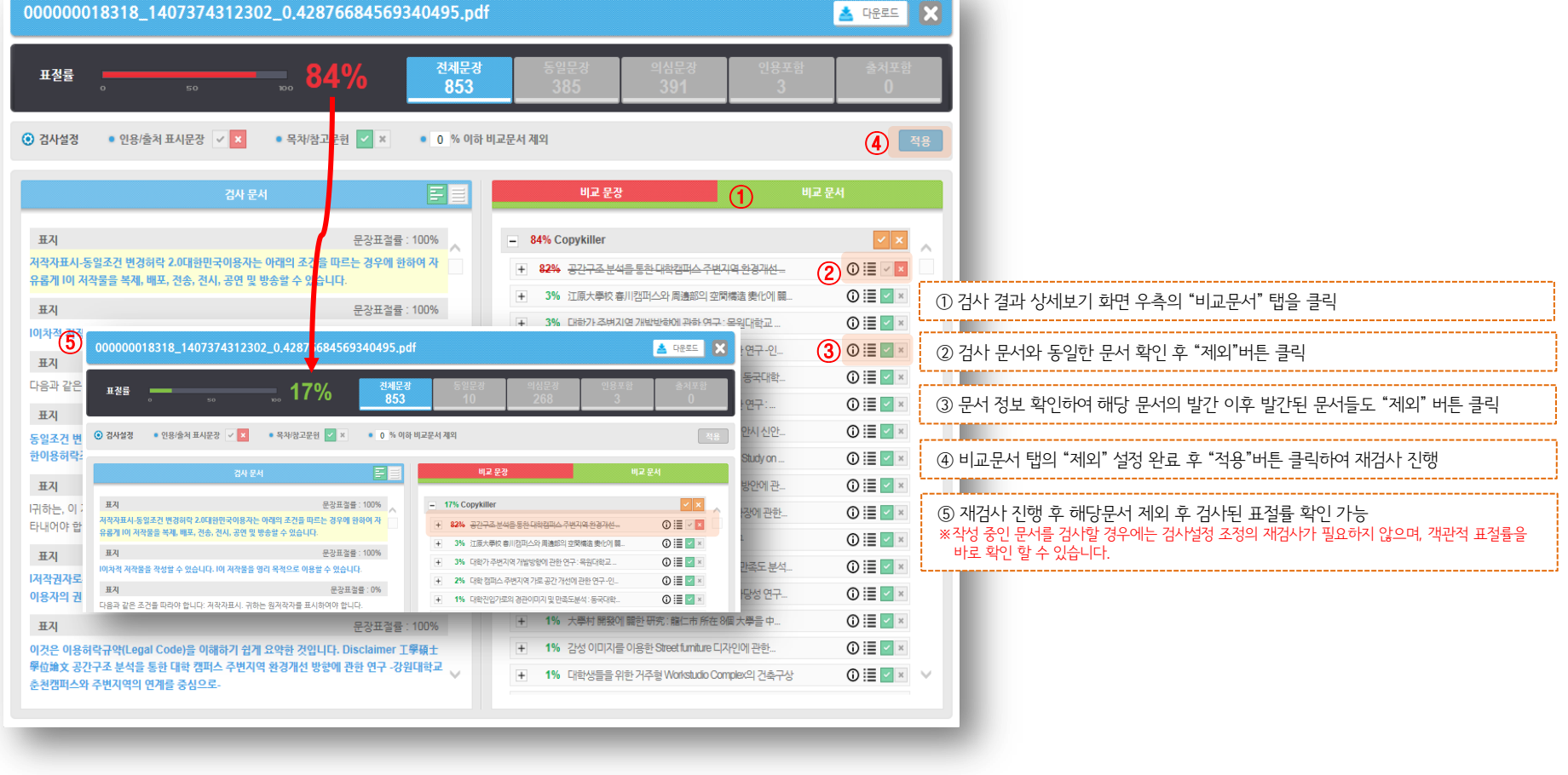

A. 검사 설정을 조정 하시고 재검사 하시면 됩니다. (해당 문서 제외 후 재검사 진행)

Q. 이미 발표된 제 논문이 비교 대상에 포함되어 표절률이 높게 나타납니다. 해당 문서를 제외하고 검사가 가능한가요?

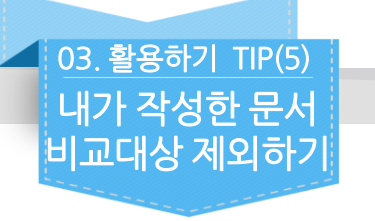

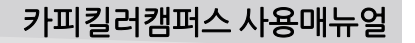

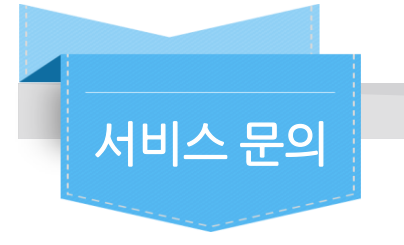

- 이용 중 궁금하신 사항을 문의게시판(Q&A)에 남겨주시면 실시간으로 확인 후 답변을 해드립니다.
- 문의 전에 공지사항의 내용을 먼저 살펴보시면 도움이 됩니다.
- 문의처
	- **E-mail : admin@copykiller.co.kr**
	- Tel : 02-2115-8677 [평일 09:00~18:00 , 점심시간 13:00~14:00]

본 문서는 지정된 사용자만을 위한 것이며, 부정경쟁방지 및 영업비밀의 보호에 관한 법률을 포함하여 관계 법령에 따라 보호의 대상이 되는 영업비밀, 기밀정보 등 을 포함하고 있습니다. 본 문서에 포함된 정보의 전부 또는 일부를 무단으로 제3자에게 공개, 배포, 복사 또는 사용하는 것은 엄격히 금지됩니다. 본 문서가 잘못 전송된 경우, 발신인 또는 당사에 알려주시고 본 문건을 즉시 파기 또는 반송하여 주시기 바랍니다.

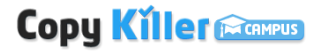